# Viavi OneAdvisor ONA-800 Software Update Instructions

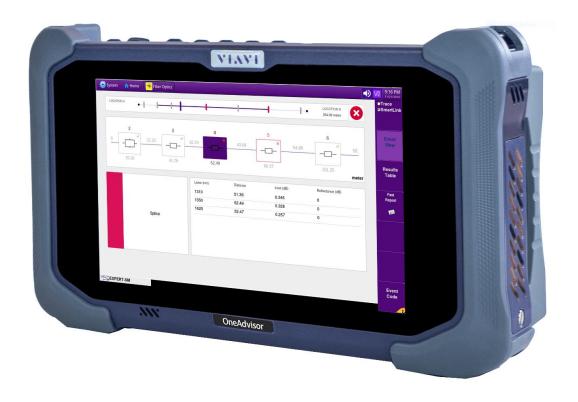

May 1, 2020

#### **Table of Contents**

| Sco | ppe                | 2  |
|-----|--------------------|----|
|     | Network Upgrade    |    |
|     | USB Upgrade        |    |
|     | Stratasyne Ungrade | 13 |

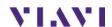

### Scope

The ONA-800 platform base software includes software for the ONA-800 base and all supported modules.

There are three methods to update ONA-800 software:

- 1. Network upgrade Use this method to update your ONA-800 via an Internet connection.
- 2. USB upgrade Use this method to update your ONA-800 with a USB thumb drive.
- 3. StrataSync upgrade Use this method if your ONA-800 is managed using Viavi's StrataSync Asset Management system and your company has elected to deploy software via this method.

The ONA must be connected to AC Power, regardless of update method. Please note that network upgrades are NOT supported over WiFi.

## 1. Network Upgrade

| Step | Action         | Details                                                                                                    |
|------|----------------|----------------------------------------------------------------------------------------------------|
| 1.   | Power On       | Press and release the ON/OFF button to turn on the ONA-800.                                                                                             |
| 2.   | AC Power       | Connect the AC power adapter to the power connector on the top of the mainframe.                                                                        |
| 3.   | LAN Connection | Connect the Ethernet Management<br>Port, on the top of the mainframe,<br>to a network connection with internet<br>access, using CAT 5E or better cable. |
| 4.   | System         | Press the System icon, at the left of the HOME screen, to display the System Menu.                                                                      |

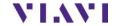

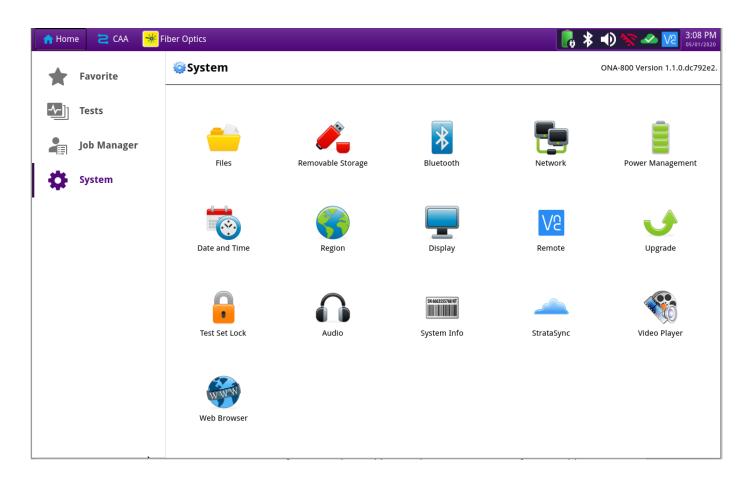

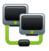

5. Network Settings

Press the Network icon, Network, to display LAN Settings. Set **IP Mode** to "**DHCP**" for automatic IP address assignment or "**Static**" for manual input. If using a static address, be sure to configure the DNS server for an accurate address or the upgrade will fail to locate the upgrade server.

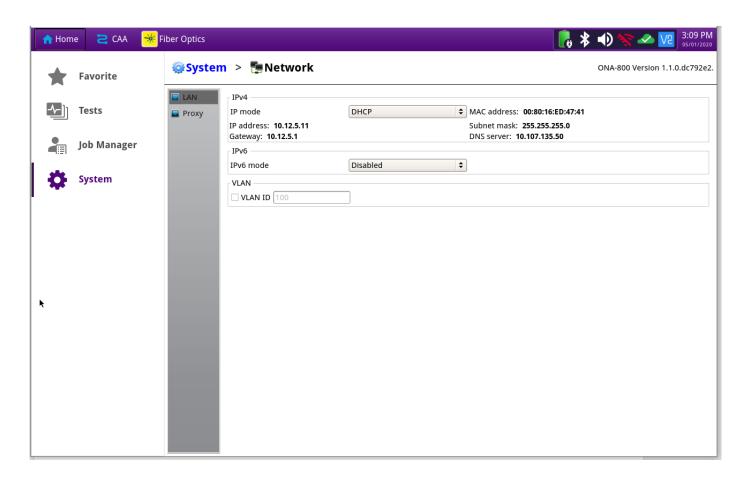

After configuring LAN settings, press the System icon, System, to redisplay the System Menu.

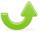

6. Upgrade Press the Upgrade icon, Upgrade , to display upgrade methods.

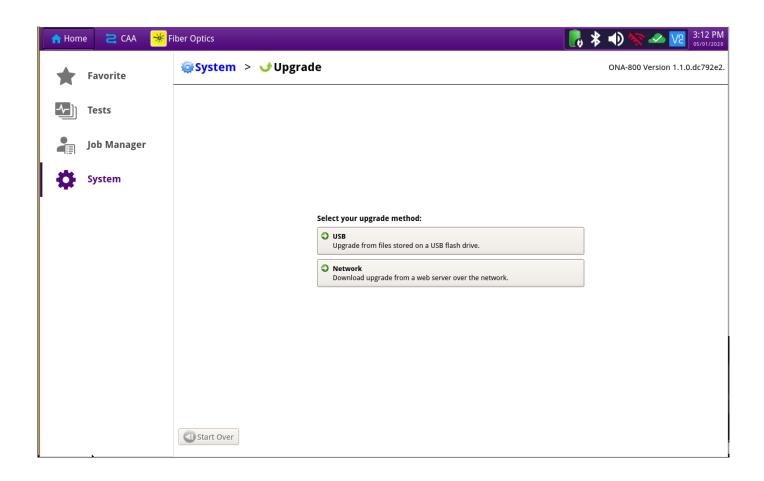

7. Network Upgrade
Press

Network Upgrade
Press

Network Upgrade
Press

Network Download upgrade from a web server over the network.

to display upgrade to Default to ensure the server address name is correct.

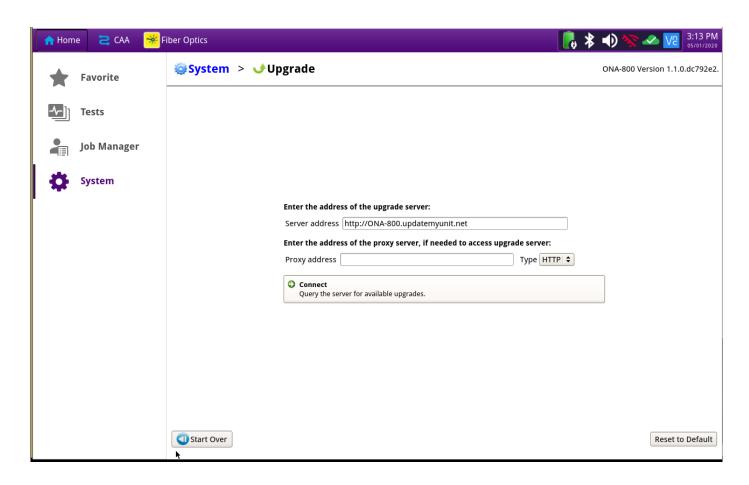

8. Connect Press Query the server for available upgrades. to show the upgrade versions available at upgrademyunit.net.

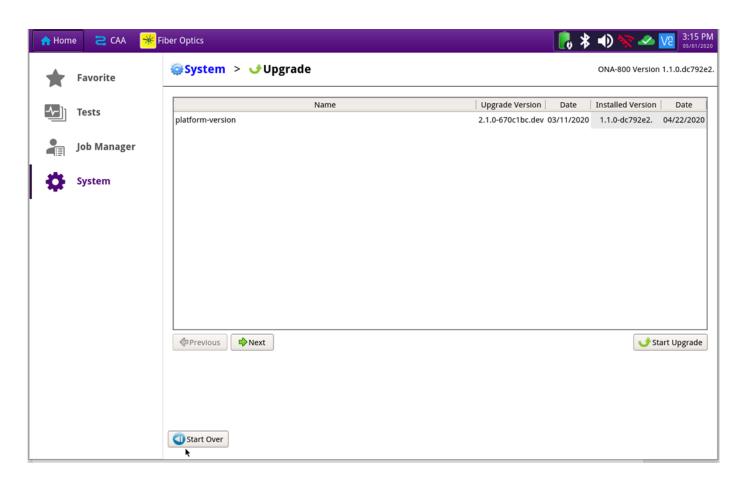

9. Start Upgrade Press Start Upgrade, and press to initiate the upgrade.

### 2. USB Upgrade

#### Step Action Details

1. Updatemyunit.net Using an internet browser on your PC or laptop, go to <a href="http://updatemyunit.net/">http://updatemyunit.net/</a>

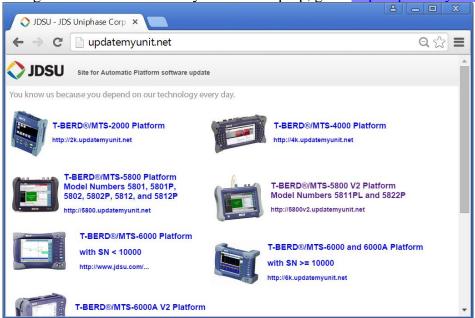

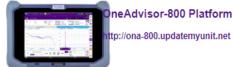

- 2. ONA-800 Click on the to display the OneAdvisor ONA-800 upgrade page.
- 3. Download Click on the icon for the desired server to start the download from that server. There are icons for three servers: EMEA, NORTH AMERICA or APAC

server. For example, North America. Click to download the current software revision from that server, if prompted. Do NOT save the download directly to the USB stick. Save to your PC and wait for the download to complete.

- 4. USB Stick Insert a USB thumb drive into the USB port on your PC or laptop.
- 5. Extract Open and run the downloaded file, enter the path of the USB stick, and press to extract files.

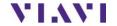

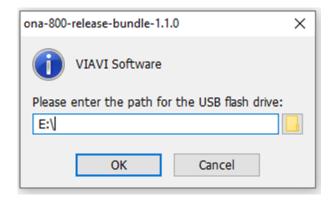

- 6. Eject Once the extract has completed, safely eject the USB drive from your PC or Laptop.
- 7. Power on ONA Press and release the ON/OFF button to turn on the ONA-800.
- 8. AC Power Connect the AC power adapter to the power connector on the top of the ONA-800 mainframe.
- 9. USB Connect the USB Thumb Drive to one of the USB ports on the ONA-800 mainframe. An 8GB or smaller drive is recommended.
- 10. System Press the System icon, street, at the left of the HOME screen, to display the System Menu.

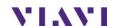

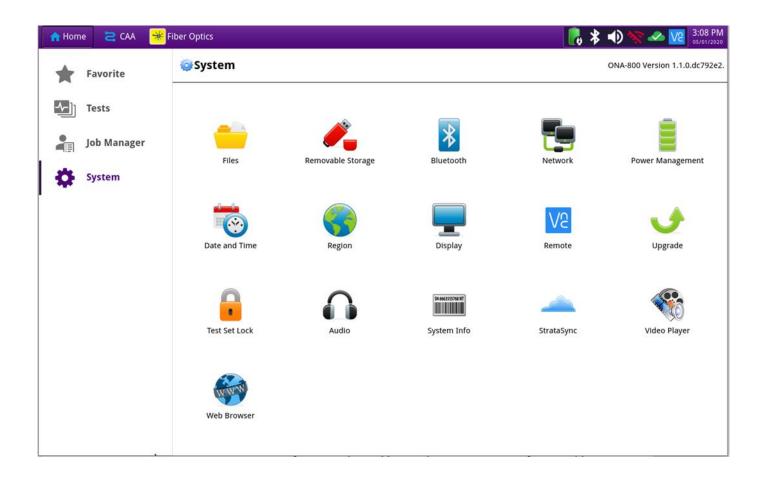

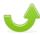

11. Upgrade Press the Upgrade icon, Upgrade, to display upgrade methods.

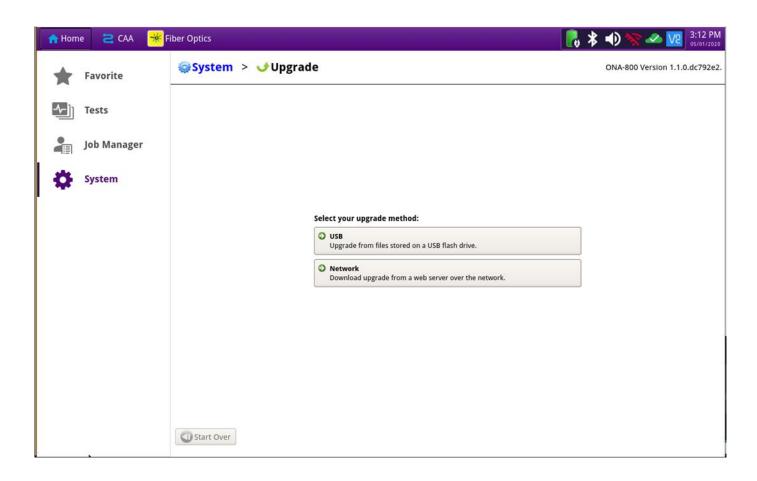

12. Select USB

Press

Upgrade from files stored on a USB flash drive.

available on the USB stick.

to display upgrade versions

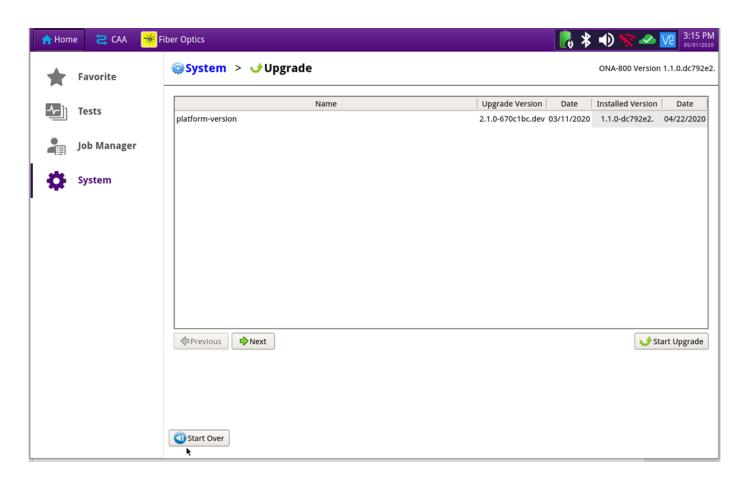

13.Start Upgrade Press Start Upgrade. Press to initiate the upgrade.

## 3. StrataSync

| Step | Action         | Details                                                                                                    |
|------|----------------|----------------------------------------------------------------------------------------------------|
|      |                |                                                                                                    |
| 1.   | Power On       | Press and release the ON/OFF button to turn on the ONA-800.                                                                            |
| 2.   | AC Power       | Connect the AC power adapter to the power connector on the top of the ONA-800.                                                         |
| 3.   | LAN Connection | Connect the Ethernet Management Port on the top of ONA-800 to a network connection with internet access, using CAT 5E or better cable. |
| 4.   | System         | Press the System icon, system, at the left of the HOME screen, to display the System Menu.                                             |

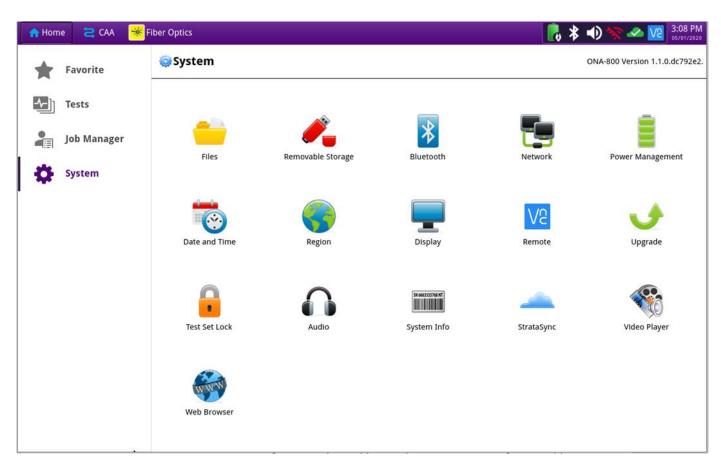

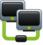

5. Network Settings

Press the Network icon, Network, to display LAN Settings. Set **IP Mode** to "**DHCP"** for automatic IP address assignment or "**Static"** for manual input.

If configuring a static address, be sure to include an accurate DNS address or the unit will fail to locate the Stratasync server.

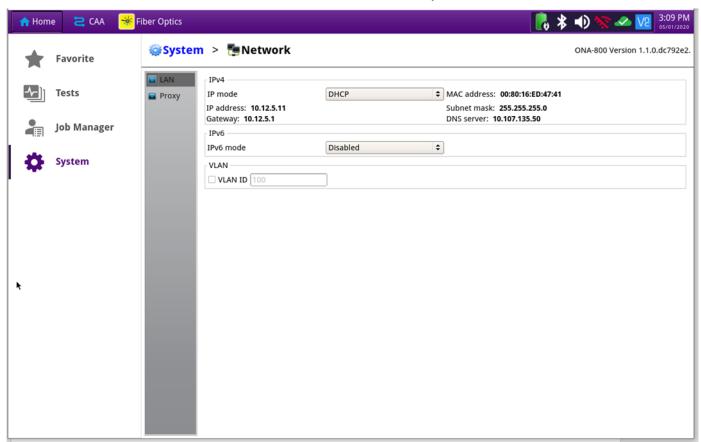

After configuring LAN settings, press the System icon, system, to redisplay the System Menu.

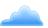

6. StrataSync

Press the StrataSync icon, StrataSync, to display StrataSync Settings. Ensure that **Account ID** and **Technician ID** match those of your StrataSync account.

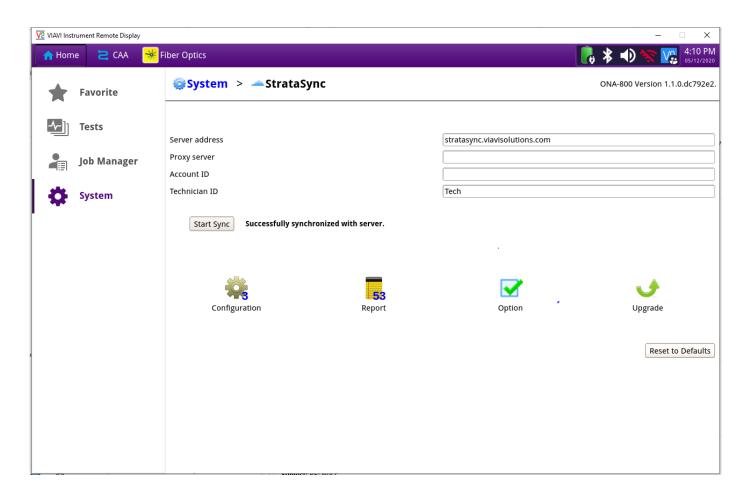

7. Sync Press Start Sync to sync your ONA-800 and initiate upgrades that have been assigned by your company's StrataSync Administrator.